# **Chance 3000 Stärken erkennen**

## **Manual**

### **Your guide for your helpful tool!**

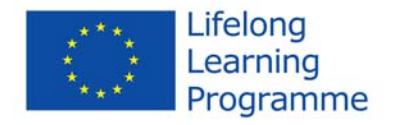

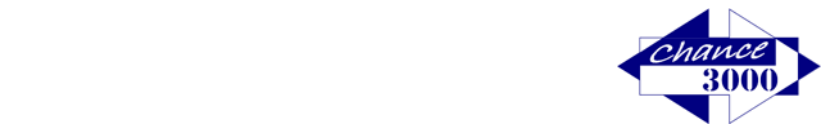

#### **Table of contents**

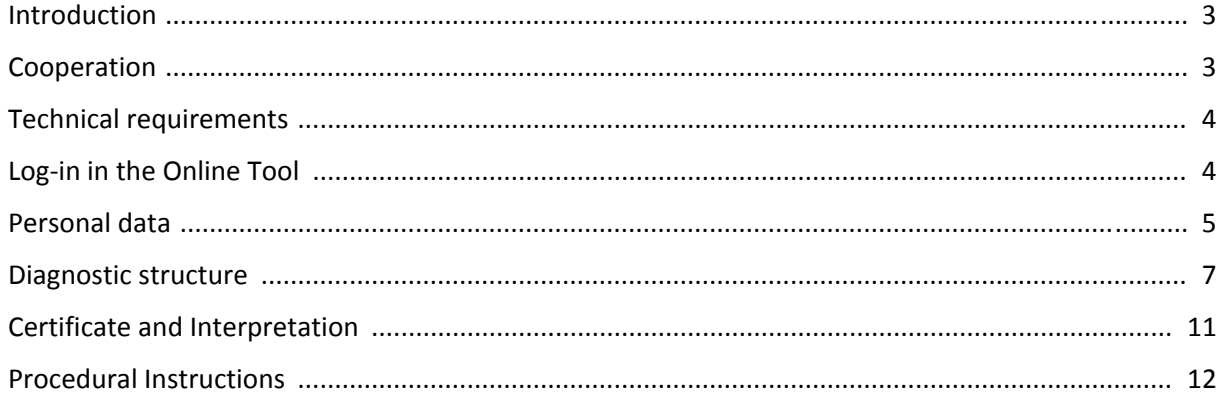

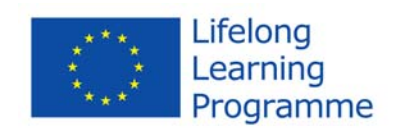

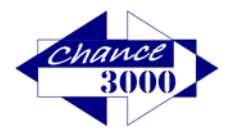

#### Introduction

#### Dear Trainer! Dear Tutor! Dear Consulter!

We are delighted that you are using our Consulting- and Assessment-Tool! You will see that all the elements will offer you support for a qualitative consulting.

This can be in regard of the further life of your customers or for assisting companies to find the persons, where their participants profile consistently agrees optimally with the job profile.

This Manual represents an introduction to one of the developed tools: the online assessments. Its intention is to allow the tool to specify and operate with the participants. The focus of the diagnosis lies on the fields of ICT, health and tourism.

We are looking forward to cooperate with you!

#### Cooperation

If you use our online tool, first please get in touch with the project partner in your country. About this institution you will get training sessions and introduction to the specification and the setting, as well as all the necessary access and information.

The diagnostics can be performed only once per participant, thus the quality will be guaranteed and as no training process is possible, the real potential can be seen. For this purpose is also precisely important that you are supervising while performing as a contact person available, because if explanation is necessary, you may assist the participant.

But please restrict yourself and make sure to explain the procedure, the process, function keys, functions and the practice example. However, the examples must be performed by each participant alone.

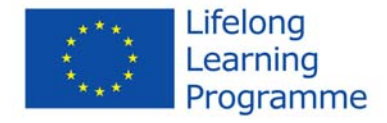

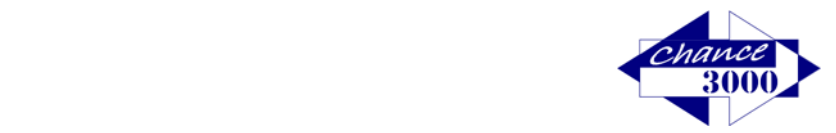

#### Technical requirements

To enable error‐free execution, the following requirements must be fulfilled:

#### System:

- Internet Connection
- Windows operating system to Windows Vista and higher

Possible Internet Browsers:

- Google Chrome, Version >= 40.0
- Mozilla Firefox, Version >= 31.0
- Internet Explorer, Version >= 9
- Safari, Version >= 7

#### Log‐in in the Online Tool

You have the possibility to implement the tools individually made for your participants, in one of the project languages (German, Austrian German, English, Italian or Spanish), even when some of your participants is located in another country. That means that even if you for e.g. live in Austria, but Spanish language is the mother tongue of your customer, you could do the assessment in Spanish from Austria.

To log in your client, you will receive language‐specific access code that could be obtained by your project partners in your country.

Example of a german access code: **5NQdUHW13o** de

Example of an english access code: **QTHfMM3Cx7** en

To participate in the Online Tool, only the code must be entered, without the country code. The identification of the language displayed in the Online Tool is part of the access code. Your access code can be used only ones in the frame of the process of the Online Tool.

Partners and counselors or caregivers are instructed by the responsible project partner for the use of Online Tools in advance.

Access can be gained at the project page. Then let your customer enter the code in the following area.

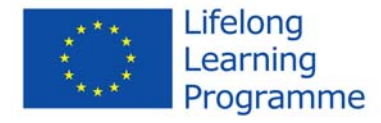

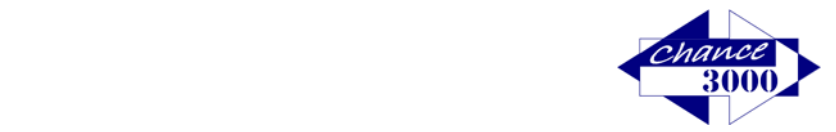

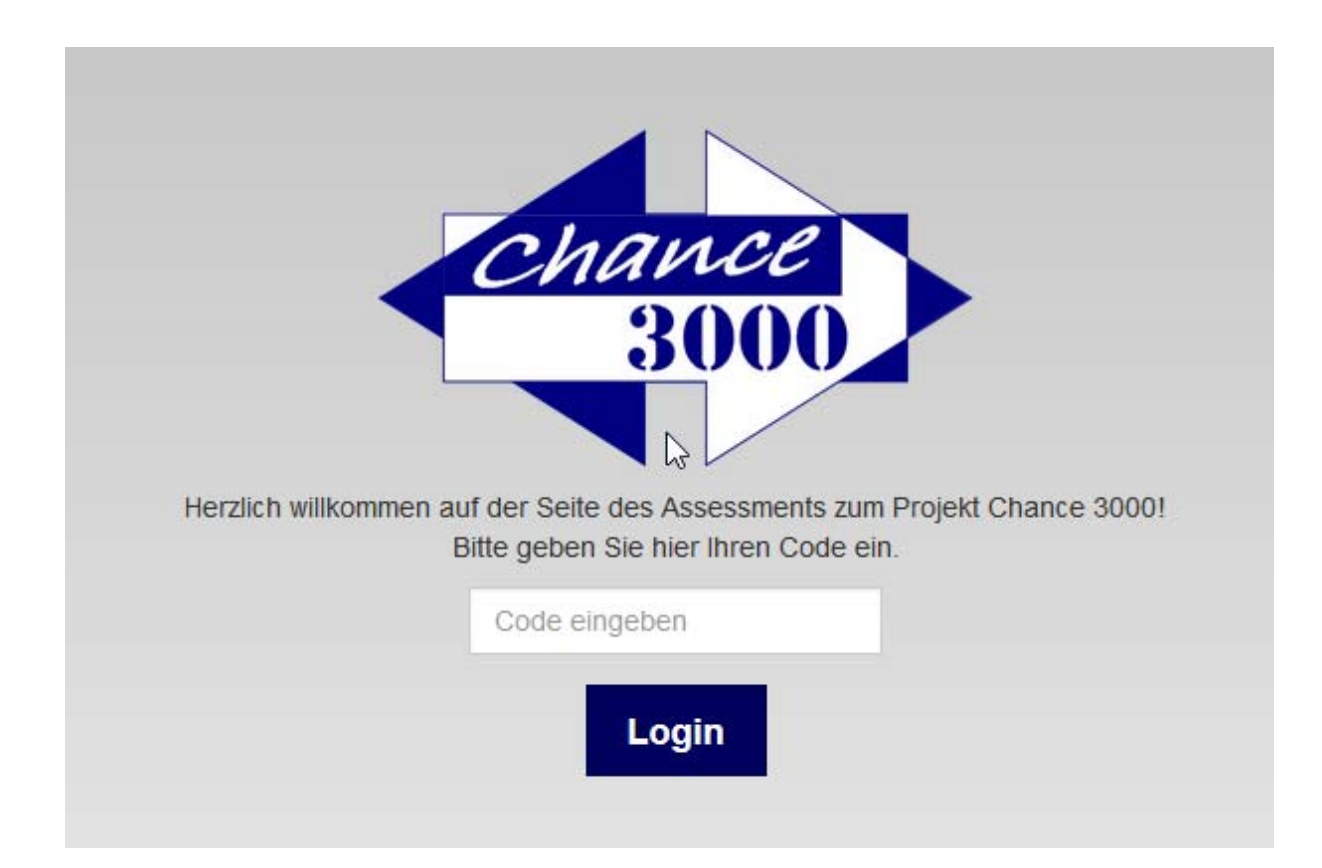

#### Personal data

After entering the access code (without country code) appears the welcome page; with pressing the "Next" button, your customer will get access into the system.

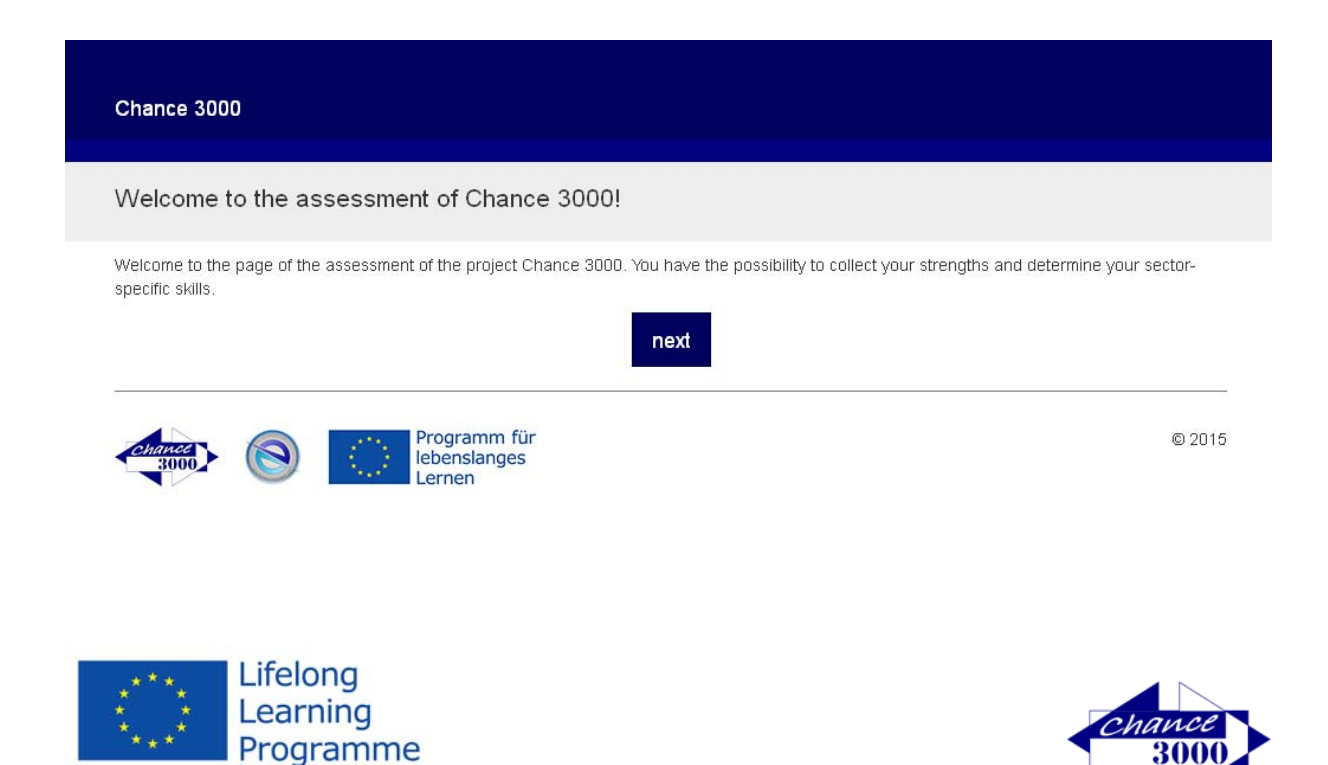

5

Please make sure that your customer fills out the following page and confirm all the 3 squares below with a check before pressing "save & continue", to be able to proceed.

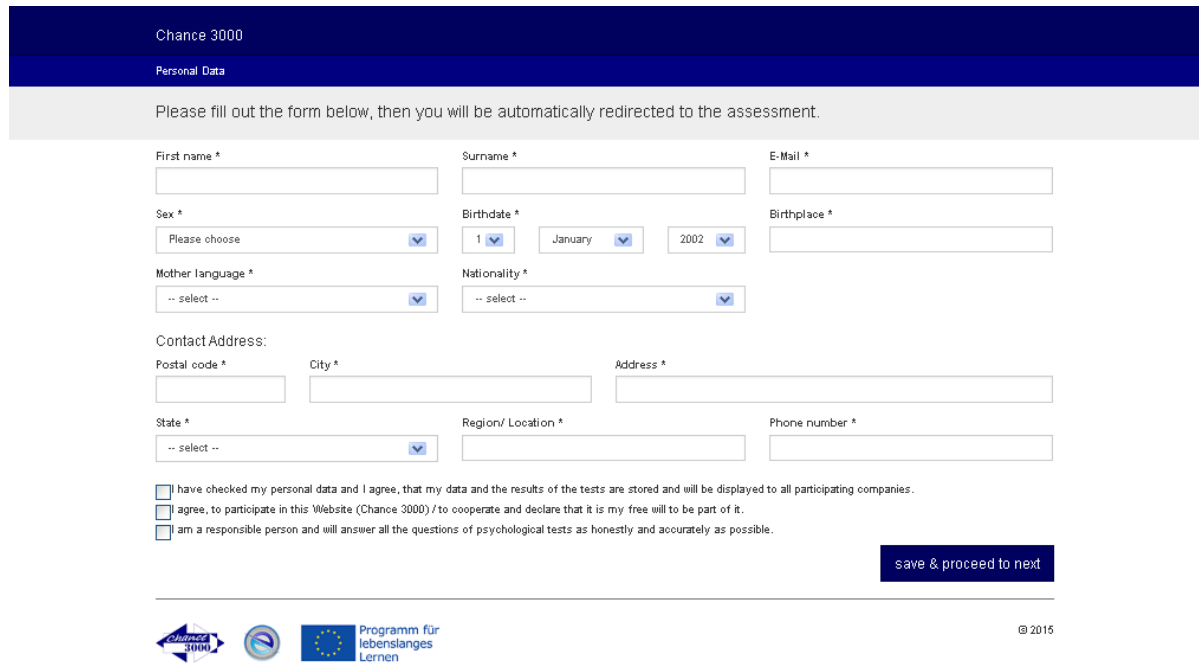

After the data is entered and the terms approved, a confirmation with detailed explanations on how to proceed will appear.

Among other things, it should be noted where the remaining time per block is shown and that your customer can have only a one-time break.

Then he/she can start with the diagnostics!

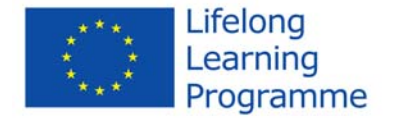

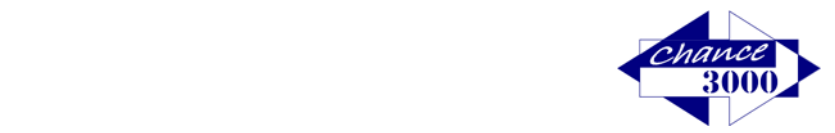

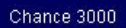

Data successfully entered

We are pleased that you are taking part in our assessment!

For each field you will get a detailed explanation, which you can access to again during the execution. You will know about the available time for each field. The remaining time will be displayed. If you have less than 1 minutes remaining for an area, this remaining time appears in red. Work calm and focused.

In addition, your supervisor is at your disposal for any questions and / or doubts you may have.

You have the option of a one-time break and you can perform it after one completed part. Following a break button will appear, when you click on it, you have a maximum of 30 minutes break and upon the return you will be able to continue where you have left.

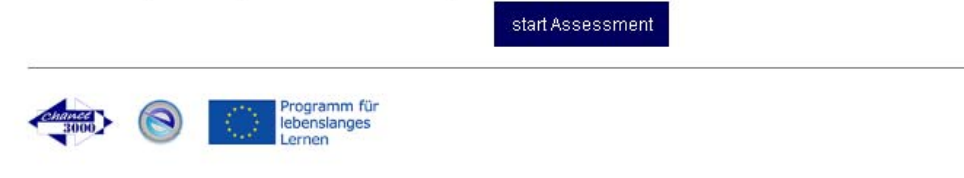

#### Diagnostic structure

Your customer will be guided through the entire system. Each part will appear randomized, i.e. each participant starts with different parts. No part begins with the same blocks and issues.

At the beginning of each part, the task will be explained in details.

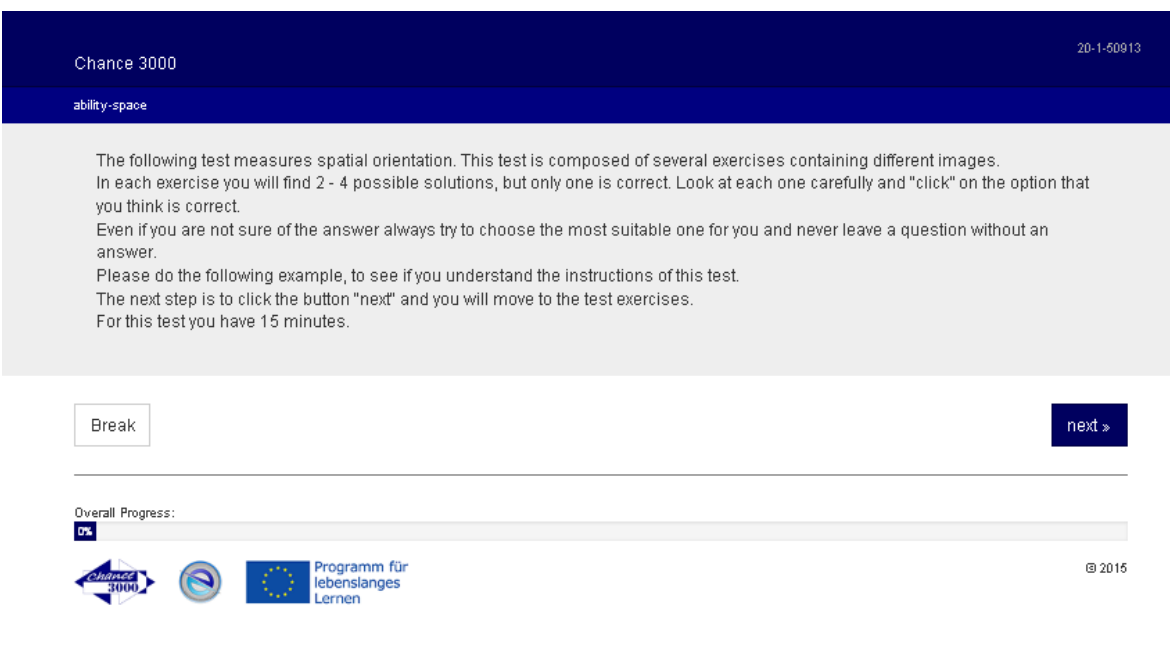

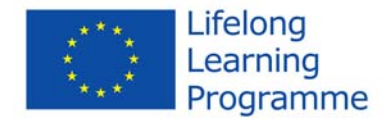

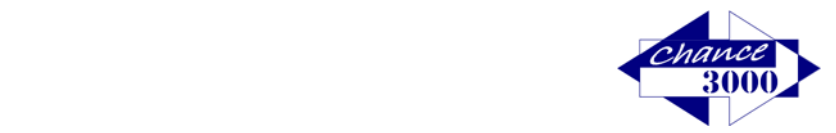

2015

First, an example will be respectively displayed. This one is not for the actual test. After the solution button is selected, the correct answer will be displayed in color. Then after pressing the button "Next" your customer will be taken to the first task.

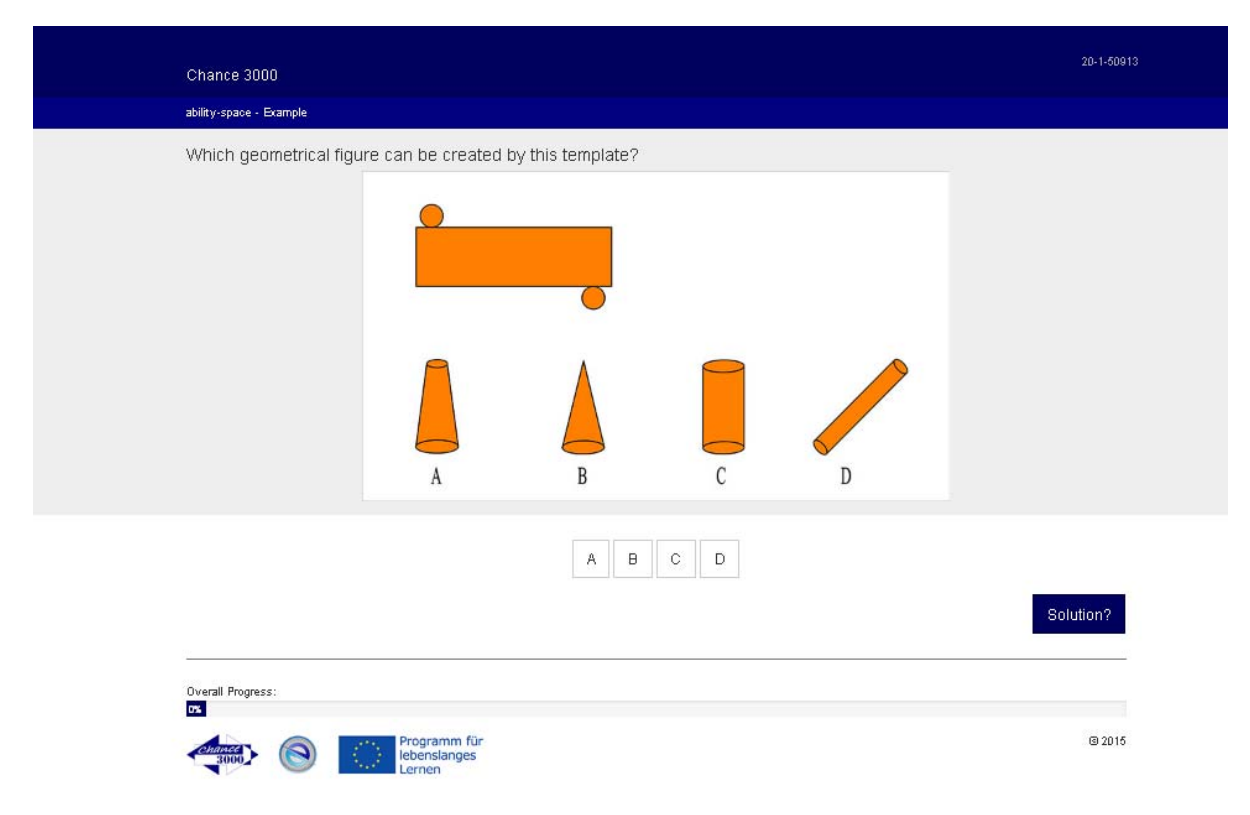

In the top right corner of the first task is displayed the number of the total questions for this block as well as the indication of the given time for this part.

Example: This is the first question out of nineteen. Remaining time for this block is 14 minutes 32 seconds.

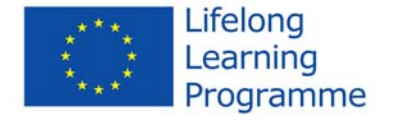

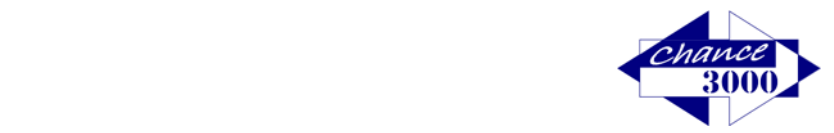

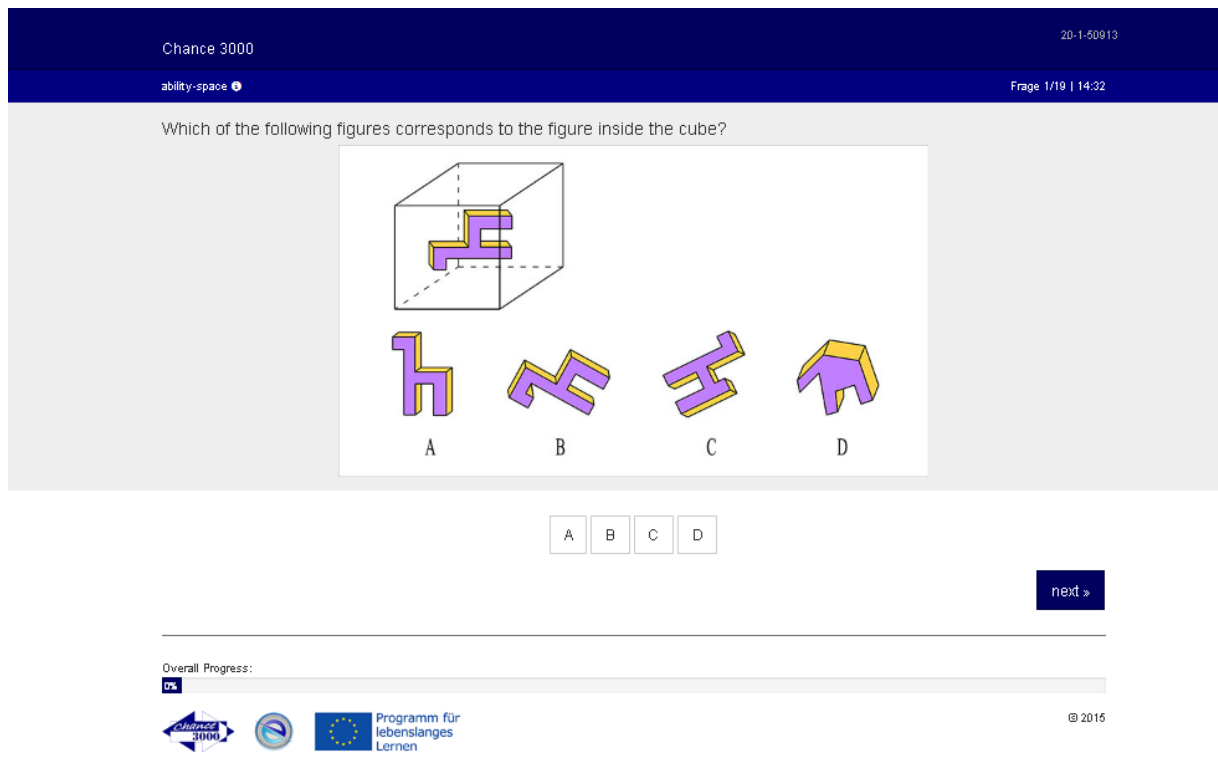

At the bottom is displayed, for your customer's orientation, a percentage of the "overall progress" done till now.

In this form, all tasks are displayed and performed.

From the second block, an additional "Break" button will appear at the bottom corner on the left side. Only once can be taken a break.

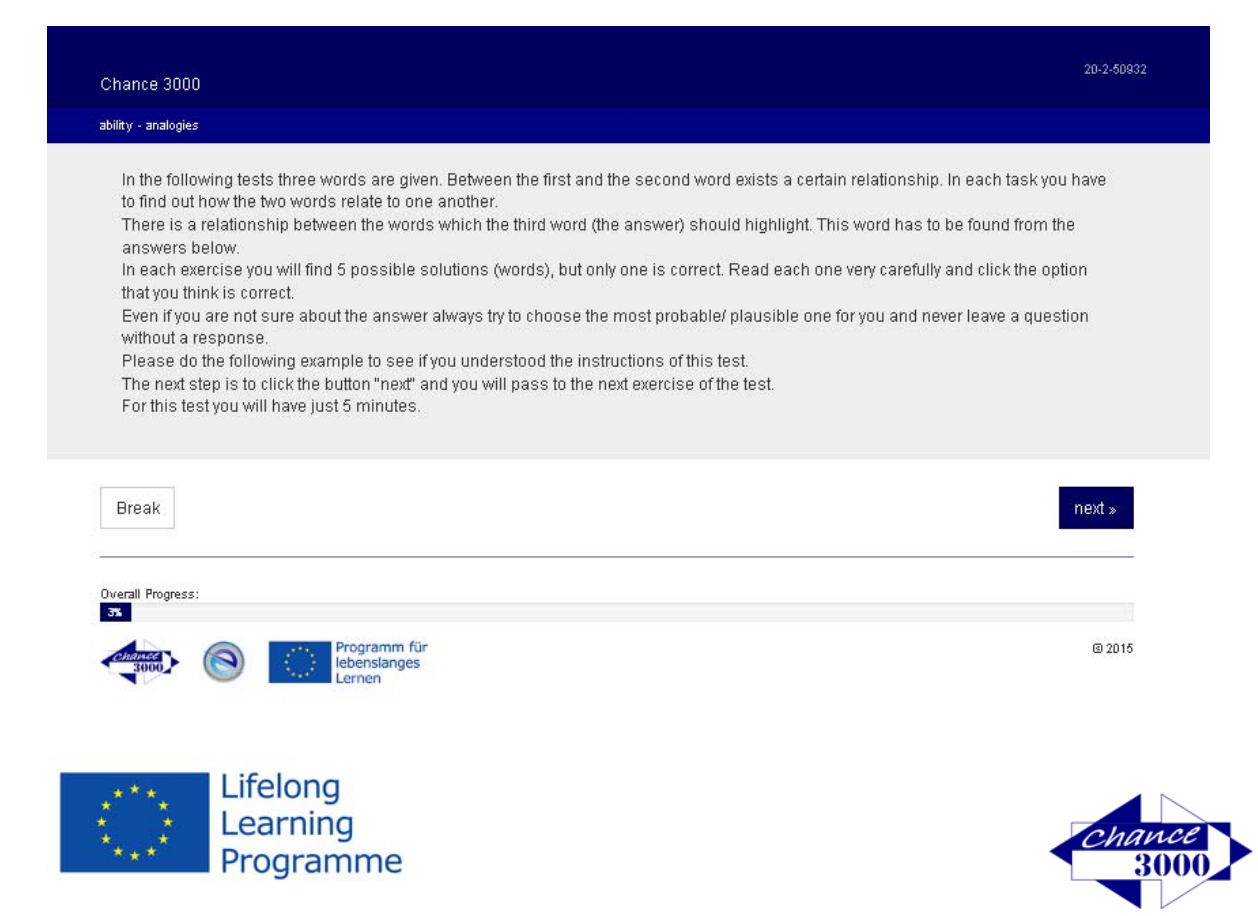

If the break button is pressed, the remaining break time is displayed and will remain active, counting down. By pressing the bottom "Next", the pause is terminated and the assessment continues normally.

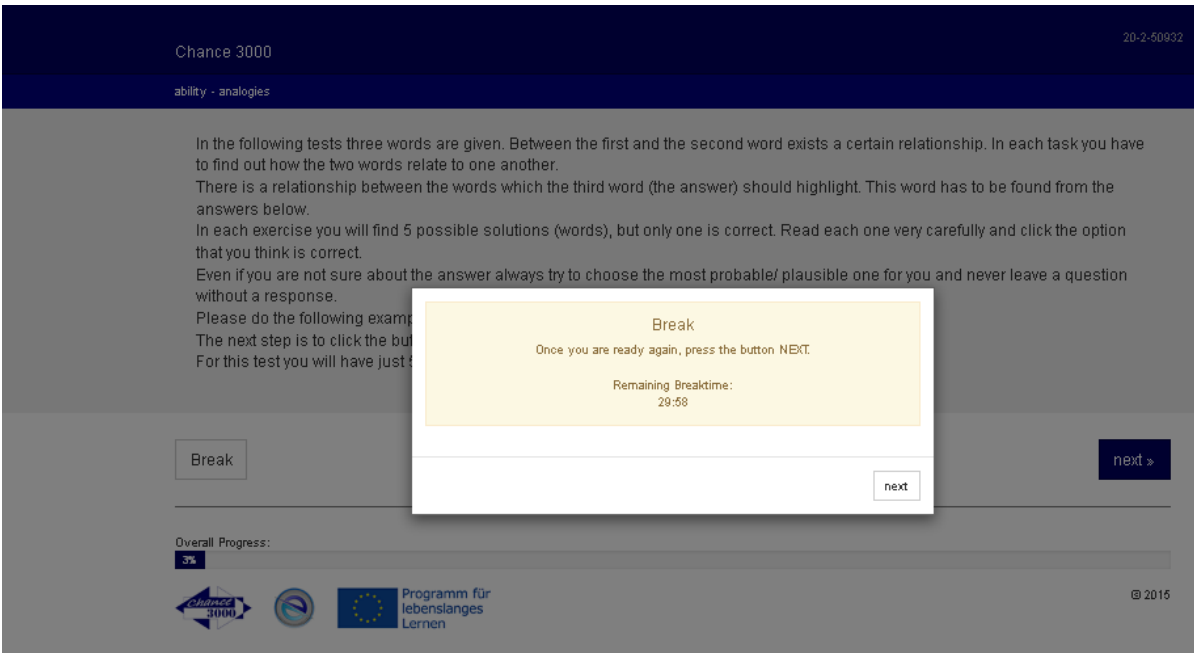

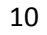

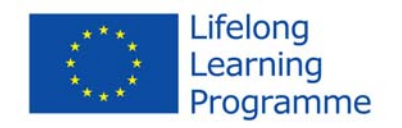

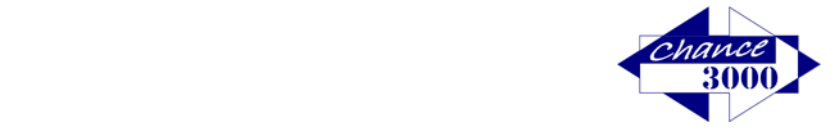

#### Certificate and Interpretation

At the end of the assessment, a certificate can be downloaded, saved and printed. This is your customer's confirmation; after this he/she can enclose his/her application.

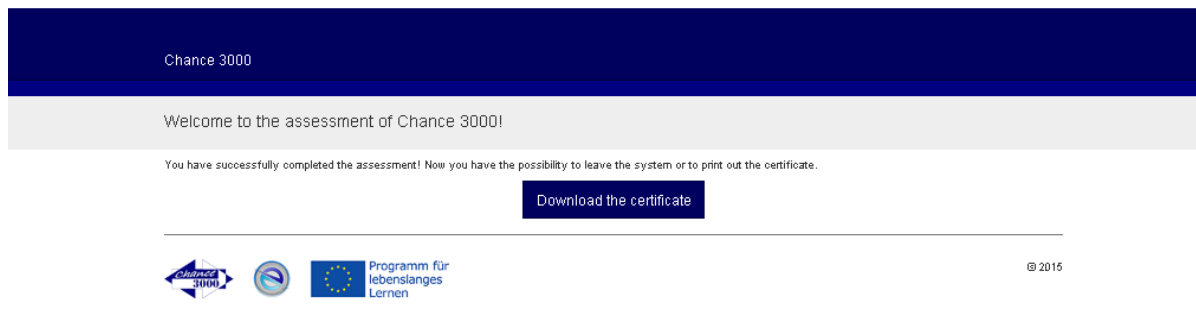

The certificate confirms that your customer has successfully participated in an international project and where is his/her potential generally and specifically in the focus areas of ICT, health and tourism.

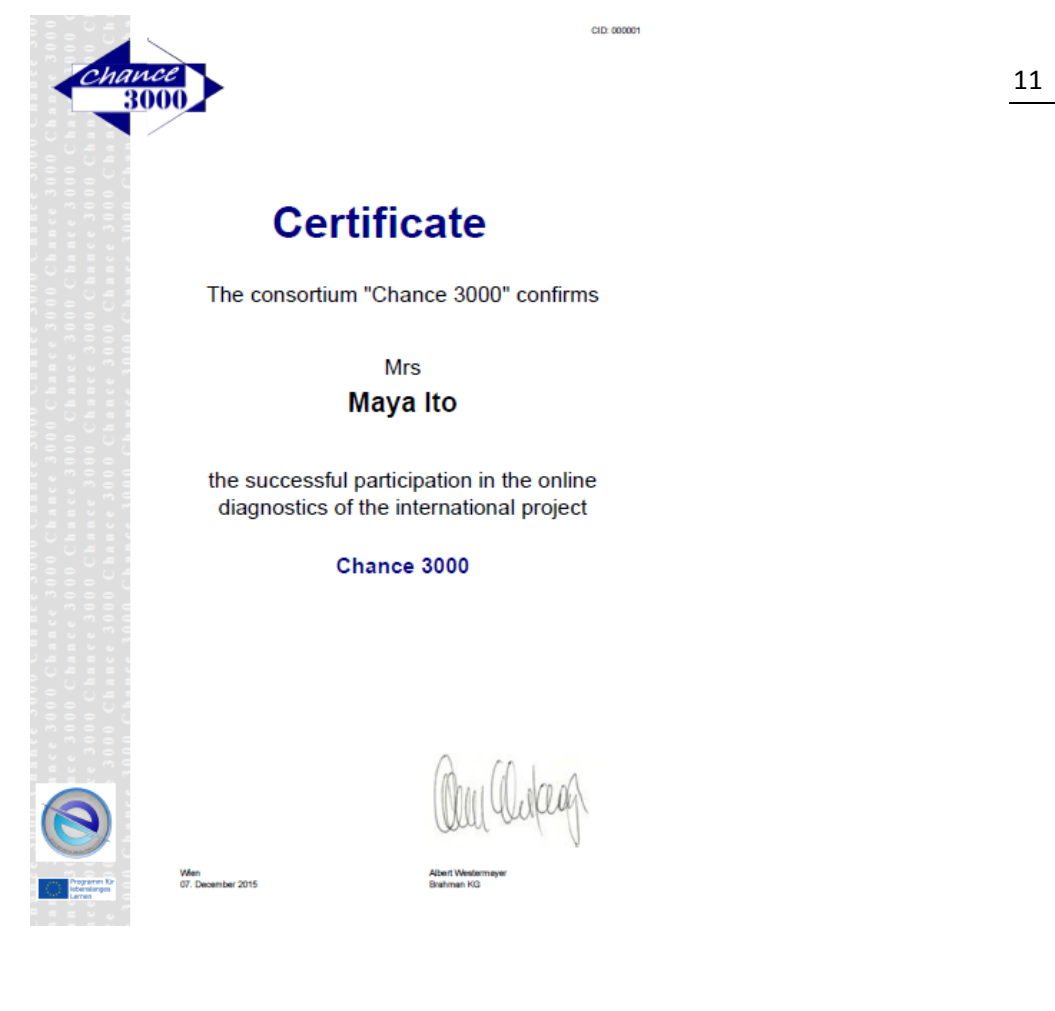

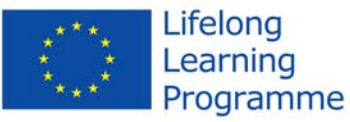

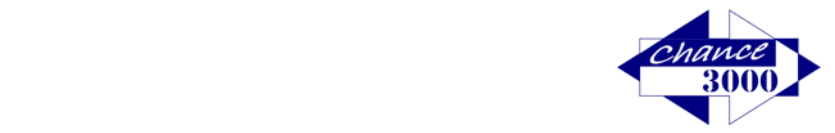

For an evaluation of your client's analysis and a corresponding advice, please contact the project partner in your country, in order to give you competent advice. This can give you a professional enrollment for the competent implementation and application.

#### Procedural Instructions

The following points are indeed explained by the system itself, but it provides a great base for your customers to proceed. Therefore, please mention in the introduction the following points (the specific description has already been mentioned above):

- Self‐explanatory system
- Each participant has a different order (if at the same time several participants perform an assessment)
- Answer spontaneously in the categories: personality and interests, since the right decision is the decision "from the gut"
- If one task can not be solved, rather go to the next, and solve that one
- Paper and pen for calculations can be used, but not for the part "Memories".

**Your Stärken erkennen – Chance 3000 Team**

This project has been funded with support from the European Commission. This publication reflects the views only of the author, and the Commission cannot be held responsible for any use which may be made of the information contained therein.

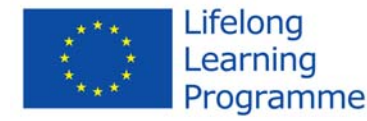

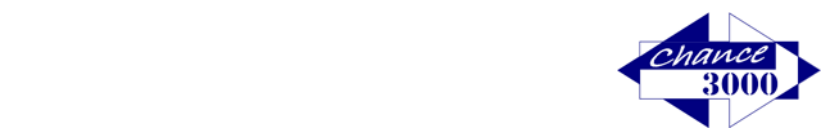